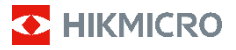

## **Håndholdt termografisk kamera HIKMICRO B-serien Brukerhåndbok**

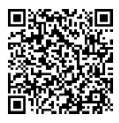

Kontakt oss

## **Juridisk informasjon**

©2023 Hangzhou Microimage Software Co., Ltd. Med enerett.

#### **Om denne Brukerhåndboken**

Denne brukerhåndboken forklarer hvordan produktet skal brukes og vedlikeholdes. Bilder, tabeller og all annen informasjon er kun ment som beskrivelser og forklaringer. Informasjonen i brukerhåndboken kan bli endret uten varsel, f.eks. på grunn av fastvareoppdateringer. Du finner den nyeste versjonen av denne håndboken på nettstedet til HIKMICRO (www.hikmicrotech.com/).

Bruk denne håndboken i kombinasjon med hjelp fra profesjonelle fagfolk når du bruker produktet.

#### **Varemerker**

**C** HIKMICRO og andre av HIKMICROs varemerker og logoer eies av HIKMICRO i forskjellige jurisdiksjoner.

Andre varemerker og logoer som presenteres, tilhører sine respektive eiere.

#### **Ansvarsfraskrivelse**

DENNE HÅNDBOKEN OG PRODUKTET DEN GJELDER FOR (MASKINVARE, FASTVARE OG PROGRAMVARE) LEVERES «SOM DET ER», INKLUDERT ALLE FEIL OG MANGLER, TIL DEN GRAD DETTE TILLATES AV GJELDENDE LOVVERK. HIKMICRO GIR INGEN GARANTIER, HVERKEN DIREKTE ELLER UNDERFORSTÅTTE, OM BLANT ANNET SALGBARHET, TILFREDSSTILLENDE KVALITET ELLER EGNETHET FOR SPESIFIKKE FORMÅL. ALL BRUK AV PRODUKTET SKJER UTELUKKENDE PÅ DIN EGEN RISIKO. HIKMICRO ER IKKE UNDER NOEN OMSTENDIGHETER ANSVARLIGE OVERFOR DEG FOR EVENTUELLE SPESIELLE SKADER. FØLGESKADER, TILFELDIGE SKADER ELLER INDIREKTE SKADER, INKLUDERT BLANT ANNET TAP AV FORTJENESTE, AVBRUDD I FORRETNINGSDRIFT, TAP AV DATA, SKADER PÅ DATASYSTEMER ELLER TAP AV DOKUMENTASJON SOM OPPSTÅR I FORBINDELSE MED BRUKEN AV DETTE PRODUKTET, UAVHENGIG AV OM DETTE SKJER GRUNNET KONTRAKTSBRUDD, FORSØMMELSE, PRODUKTFEIL ELLER ANNET, SELV NÅR HIKMICRO HAR BLITT VARSLET OM AT SLIKE SKADER KAN OPPSTÅ.

DU ERKJENNER AT SIKKERHETSRISIKOER LIGGER I INTERNETTS NATUR, OG AT HIKMICRO IKKE TAR NOE ANSVAR FOR UNORMAL DRIFT, LEKKASJER AV PERSONVERN ELLER ANDRE SKADER SOM FØLGER AV CYBERANGREP, VIRUSINFISERING ELLER ANDRE INTERNETTRISIKOER. IMIDLERTID VIL HIKMICRO LEVERER TIDLIG TEKNISK SUPPORT HVIS NØDVENDIG.

DU GODTAR Å BRUKE DETTE PRODUKTET I SAMSVAR MED ALLE GJELDENDE LOVER, OG AT DU ER ENEANSVARLIG FOR Å FORSIKRE DEG OM AT DIN BRUK SKJER I SAMSVAR MED GJELDENDE LOVER. SPESIFIKT NEVNES AT DU ER ANSVARLIG FOR Å BRUKE DETTE PRODUKTET PÅ EN MÅTE SOM IKKE KRENKER RETTIGHETENE TIL TREDJEPARTER, BLANT ANNET RETT TIL PUBLISERING, IMMATERIELLE EIENDOMSRETTIGHETER ELLER LOVER OM DATABESKYTTELSE OG PERSONVERN. DU SKAL IKKE BRUKE PRODUKTET TIL ULOVLIGE FORMÅL, BLANT ANNET UTVIKLING ELLER PRODUKSJON AV MASSEØDELEGGELSESVÅPEN, UTVIKLING ELLER PRODUKSJON AV KJEMISKE OG BIOLOGISKE VÅPEN, ENHVER FORM FOR AKTIVITET KNYTTET TIL KJERNEVÅPEN

ELLER UTRYGG BRUK AV KJERNEFYSISK MATERIALE ELLER I FORBINDELSE MED BRUDD PÅ MENNESKERETTIGHETENE. HVIS DET OPPSTÅR KONFLIKTER MELLOM

BRUKERHÅNDBOKEN OG GJELDENDE LOVVERK, ER DET SISTNEVNTE SOM GJELDER.

## **Regulatorisk informasjon**

### **Disse klausulene gjelder kun for produktene med det tilsvarende merket eller informasjonen.**

#### **Samsvarserklæring for EU**

Dette produktet og – hvis aktuelt, også det medfølgende tilbehøret – er «CE»-merket og samsvarer derfor med de gjeldende harmoniserte europeiske standardene som er oppført under direktiv 2014/30/EU (EMCD), direktiv 2014/35/EU (LVD), direktiv 2011/65/EU (RoHS) og direktiv 2014/53/EU.

#### **Frekvensbånd og strøm (for CE)**

Frekvensbåndene og sendeeffekten (utstrålt og/eller ledet) nominelle grenser som gjelder for følgende radioutstyr, er som følger:

Wi-Fi 2,4 GHz (2,4 GHz til 2,4835 GHz): 20 dBm For enheter uten medlevert batteri brukes et batteri fra en kvalifisert produsent. Se produktspesifikasjonene for detaljer om batterikrav.

For enheter uten medlevert strømadapter brukes et strømadapter fra en kvalifisert produsent. Les produktinformasjonen for mer informasjon om strømkravene.

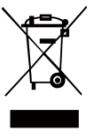

Direktiv 2012/19/EU (WEEE-direktiv): Produkter som er merket med dette symbolet kan ikke kastes som restavfall i EU. Produktet skal returneres for resirkulering, enten til en forhandler/leverandør eller på en miljøstasjon eller et lignende,

godkjent mottakssted. For mer informasjon, se: [www.recyclethis.info.](http://www.recyclethis.info/)

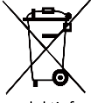

Direktiv 2006/66/EC og tillegg 2013/56/EU (batteridirektiv): Dette produktet inneholder et batteri som ikke kan kastes som restavfall innenfor EU. Se

produktinformasjonen for spesifikk informasjon om batteriet. Batteriet er merket med dette symbolet, som også kan inneholde bokstaver for å indikere at det inneholder kadmium (Cd), bly (Pb) eller kvikksølv (Hg). Batteriet skal returneres for resirkulering, enten til en forhandler/leverandør eller til et godkjent mottakssted. For mer informasjon, se: [www.recyclethis.info.](http://www.recyclethis.info/)

## **Sikkerhetsinstrukser**

Symbolene som vises i dette dokumentet er definert på følgende måte.

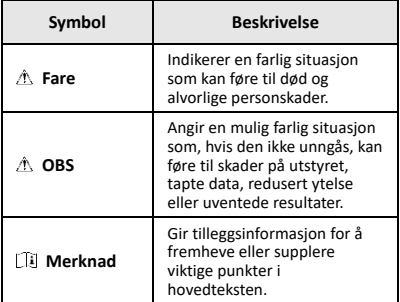

Formålet med disse instruksjonene er at brukeren skal kunne bruke produktet riktig for å unngå skade og tap av eiendom.

#### **Lover og forskrifter**

● Bruk av produktet må være i fullstendig samsvar med lokale sikkerhetsregulering for elektrisitet.

#### **Transport**

- Enheten skal oppbevares i den originale emballasjen (eller lignende) under transport.
- Oppbevar all emballasje etter åpning for fremtidig bruk. I tilfelle det oppstår feil, må du returnere enheten til fabrikken i den originale emballasjen. Transport uten den originale emballasjen kan føre til skader på enheter, et ansvar som ikke dekkes av selskapet.
- Produktet må ikke slippes i bakken eller utsettes for fysiske støt. Hold enheten borte fra magnetiske forstyrrelser.

#### **Strømforsyning**

- Inngangsspenningen skal møte den begrensede strømkilden (3,7 VDC, 0,5 A) i henhold til IEC61010-1 standarden. Les den tekniske dokumentasjonen for mer informasjon.
- Sørg for at kontakten er satt riktig inn i stikkontakten.
- Koble IKKE flere enheter til ett strømadapter. Overbelastning av adaptere kan føre til overoppheting og brannfare.

#### **Batteri**

- Det innebyggede batteriet kan ikke demonteres. Kontakt produsenten for reparasjoner ved behov. Batteriet kan eksplodere dersom det byttes med feil type. Erstatt det kun med samme eller tilsvarende type.
- Batteriet må ikke kastes i ild eller en varm ovn, og det må heller ikke knuses eller deles da dette kan føre til eksplosjon.
- Batteriet må ikke utsettes for ekstremt høy temperatur. Det kan forårsake eksplosjon eller lekkasje av brennbar væske eller gass.
- Batteriet må ikke utsettes for ekstremt lavt lufttrykk. Det kan forårsake eksplosjon eller lekkasje av brennbar væske eller gass.
- Avhending av brukte batterier skjer i samsvar med instruksjonene gitt av batteriprodusenten.
- Ved langvarig lagring må batteriet fullades hvert halvår for å bevare batterikvaliteten. Hvis ikke kan det oppstå skader.
- Når enheten er slått av og RTC-batteriet er fullt, kan tidsinnstillingene beholdes i fire måneder.
- Før første gangs bruk må litiumbatteriet lades i minst tre timer.

#### **Vedlikehold**

- Hvis produktet ikke fungerer som det skal, må du kontakte forhandleren eller nærmeste servicesenter. Vi har ikke noe som helst ansvar for problemer forbundet med uautorisert reparasjon eller vedlikehold.
- Tørk forsiktig av enheten med en ren klut og en liten mengde etanol ved behov.
- Hvis enheten brukes på måter som ikke støttes av produsenten, kan enheten og funksjonene dens forringes.
- Kameraet ditt vil med jevne mellomrom utføre en selvkalibrering for å optimere bildekvaliteten og målenøyaktigheten. I denne prosessen vil bildet stoppe en kort stund, og du vil høre et «klikk» når en lukker beveger seg foran detektoren. Selvkalibreringen vil være hyppigere under oppstart eller i svært kalde eller varme omgivelser. Dette er en normal del av driften for

å sikre optimal ytelse for kameraet ditt.

#### **Kalibreringstjeneste**

Vi anbefaler at du sender enheten tilbake for kalibrering én gang i året. Kontakt din lokale forhandler for å få informasjon om serviceleverandører. Hvis du vil ha mer detaljerte kalibreringstjenester, kan du besøke [https://www.hikmicrotech.com/en/support/calibration](https://www.hikmicrotech.com/en/support/calibration-service.html)[service.html.](https://www.hikmicrotech.com/en/support/calibration-service.html)

#### **Teknisk støtte**

Portalen p[å https://www.hikmicrotech.com/en/contact](https://www.hikmicrotech.com/en/contact-us.html)[us.html](https://www.hikmicrotech.com/en/contact-us.html) kan hjelpe HIKMICRO-kunder med å få mest mulig ut av HIKMICRO-produktene sine. Portalen gir tilgang til støtteteamet, programvare og dokumentasjon, tjenestekontrakter o.l.

#### **Bruksomgivelser**

- Sørg for at bruksomgivelsene oppfyller kravene til enheten. Brukstemperaturen skal være fra –10 °C til 50 °C (14 °F til 122 °F), og luftfuktigheten skal være 95 % eller lavere.
- IKKE eksponer enheten for høy elektromagnetisk stråling eller støvete miljøer.
- Linsen må IKKE rettes mot solen eller andre sterke lyskilder.

#### **Nød**

Hvis det kommer røyk, lukt eller støy fra enheten, må du øyeblikkelig skru av strømmen, trekke ut strømledningen og kontakte et servicesenter.

#### **Ekstra advarsel om laserlys**

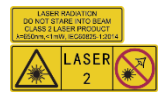

Advarsel: Laserstrålingen som enheten avgir kan forårsake øyeskader, brannskader eller brennbare stoffer. Beskytt øynene mot direkte

laserstråling. Før Lyssupplement-funksjonen aktiveres, må du kontrollere at ingen personer eller brennbare stoffer er plassert foran laserlinsen. Bølgelengden er 650 nm, og effekten er under 1 mW. Laseren overholder kravene i standarden IEC60825-1:2014.

Vedlikehold av laser: Laseren trenger ikke regelmessig vedlikehold. Hvis laseren ikke fungerer, må laserenheten byttes ut på fabrikken i henhold til garantien. Slå ikke på enheten mens laseren blir byttet. OBS: Bruk av andre kontroller, justeringer eller prosedyrer enn de som beskrives i dette dokumentet, kan føre til eksponering for farlig stråling.

#### **Produsentens adresse:**

Rom 313, enhet B, bygning 2, 399 Danfeng-veien, Xixing Subdistrict,Binjiang-distriktet, Hangzhou, Zhejiang 310052, Kina

Hangzhou Microimage Software Co., Ltd.

MERKNAD OM SAMSVAR: Produktene i termoserien kan bli underlagt eksportkontroller i forskjellige land eller regioner, inkludert, uten begrensning, USA, Den europeiske union, Storbritannia og Nord-Irland og/eller andre medlemsland i Wassenaar-avtalen. Snakk med din profesjonelle juridiske ekspert eller samsvarsekspert, eller lokale myndigheter for eventuelle nødvendige eksportlisenskrav hvis du ønsker å overføre, eksportere, re-eksportere termoserie-produkter mellom forskjellige land.

#### **INNHOLD**

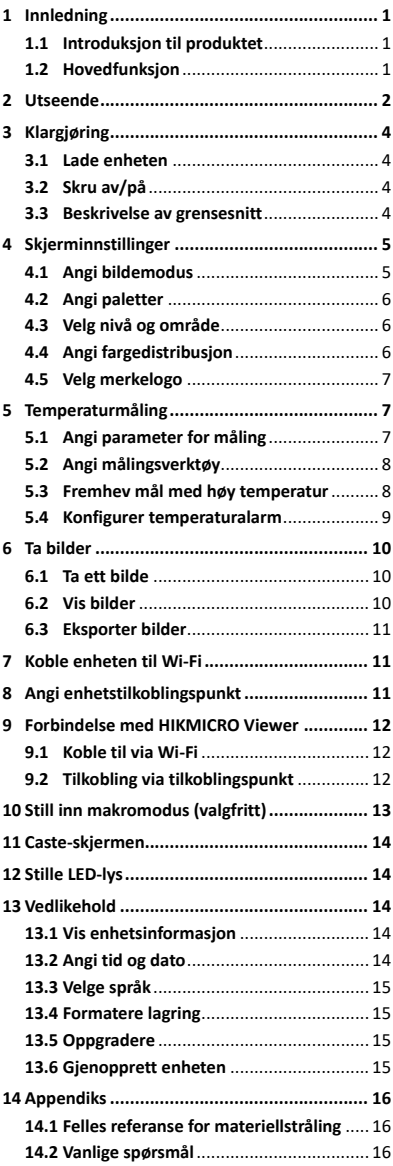

# <span id="page-6-0"></span>**1 Innledning**

### <span id="page-6-1"></span>**1.1 Introduksjon til produktet**

Det håndholdte termografisk kameraet er et kamera med termiske og optiske bilder. Den innebygde, høysensitive IR-detektoren og høyytelsessensoren registrerer endringer i temperaturen og måler temperatur i sanntid. Det hjelper brukerne med å finne risikoer og redusere svinn og tap av eiendom. Enheten støtter direktevisning, ta øyeblikksbilder osv. Den kan brukes til en rekke aktiviteter, som f.eks. bygningsinspeksjoner, HVAC og bilbransjen.

### <span id="page-6-2"></span>**1.2 Hovedfunksjon**

#### **Temperaturmåling**

Enheten registrerer temperaturen i sanntid og viser den på skjermen.

#### **Alarm**

Enheten avgir en hørbar og visuell alarm når målets temperatur er høyere enn terskelverdien. **SuperIR**

Enheten støtter **SuperIR** for å forbedre bildekvaliteten.

**Forbindelse til klientprogramvare**

 Mobiltelefon: Du kan se direktevisning, ta bilder, ta videoopptak via HIKMICRO Viewerappen på telefonen din. Du kan også analysere radiometriske bilder, generere og dele en rapport via appen. Skann QR-koden for å laste ned appen.

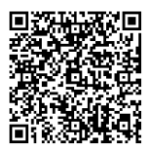

HIKMICRO Viewer for Android

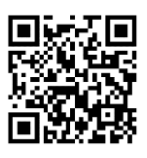

HIKMICRO Viewer for iOS

 PC: Du kan laste ned HIKMICRO Analyzer [\(https://www.hikmicrotech.com/en/industrial](https://www.hikmicrotech.com/en/industrial-products/hikmicro-analyzer-software.html)[products/hikmicro-analyzer-software.html\)](https://www.hikmicrotech.com/en/industrial-products/hikmicro-analyzer-software.html) for å analysere bilder offline profesjonelt, og generere en rapport med tilpasset format på PC-en din.

# <span id="page-7-0"></span>**2 Utseende**

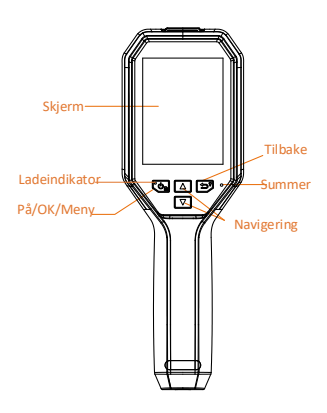

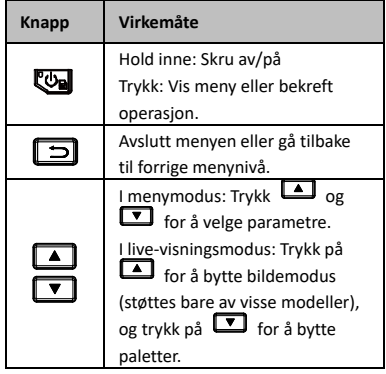

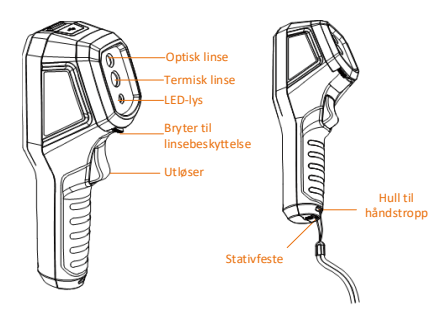

Termisk linse Bryter til linsebeskyttelse Utløser Laser

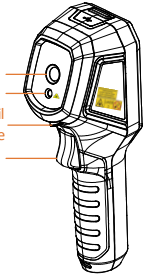

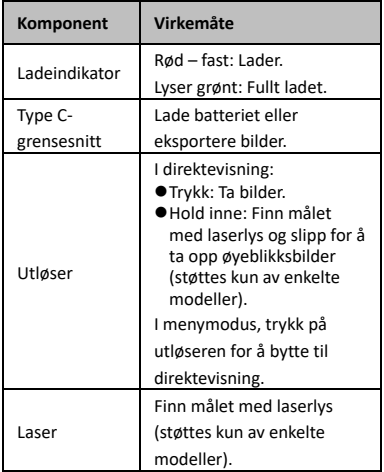

#### **Merknad**

- Utseendet og knappefunksjonene varierer i henhold til ulike modeller.
- Den optiske linsen, LED-lyset eller laseren støttes kun av enkelte modeller. Les informasjonen for den aktuelle enheten.
- Advarselsmerket vises ved siden av laseren og på venstre side av enheten.

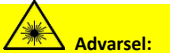

Laserstrålingen som enheten avgir kan forårsake øyeskader, brannskader eller brennbare stoffer. Beskytt øynene mot direkte laserstråling. Før Lyssupplementfunksjonen aktiveres, må du kontrollere at ingen personer eller brennbare stoffer er plassert foran laserlinsen. Bølgelengden er 650 nm, og effekten er under 1 mW. Laseren overholder kravene i standarden IEC60825- 1:2014.

# <span id="page-9-0"></span>**3 Klargjøring**

## <span id="page-9-1"></span>**3.1 Lade enheten**

#### *Instruksjoner:*

- 1. Åpne toppdekselet til kameraet.
- 2. Koble enhetens grensesnitt og strømadapteren med type-C-kabel.

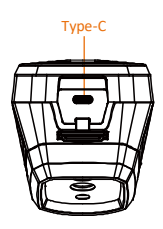

## <span id="page-9-2"></span>**3.2 Skru av/på**

#### **Strøm på**

Fjern linsedekselet og hold inne **to i** minst tre sekunder for å slå på enheten. Du kan se målet når menysystemet til enheten er stabilt.

#### **Slå av**

Når enheten er på, holder du inne **te** i tre sekunder for å skru av enheten.

#### **Konfigurer tidsperiode for automatisk avstenging**

I direktevisningen: Trykk på og gå til **Flere innstillinger → Auto-av** for å stille tidtakeren for automatisk avstenging av enheten.

## <span id="page-9-3"></span>**3.3 Beskrivelse av grensesnitt**

Grensesnittet til forskjellige modeller kan variere. Bruk det faktiske produktet som referanse.

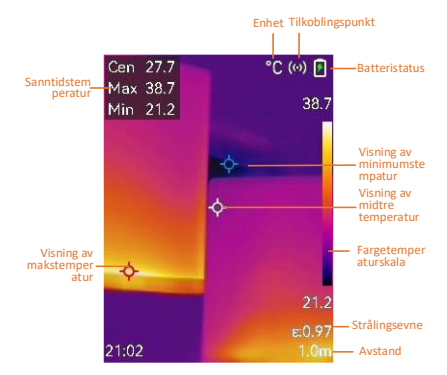

# <span id="page-10-0"></span>**4 Skjerminnstillinger**

## <span id="page-10-1"></span>**4.1 Angi bildemodus**

Du kan velge bildemodus for enheten. **Bildemodus** støttes kun av enkelte modeller. Vennligst se den fysiske enheten eller dataarket. *Instruksjoner:*

- 1 Velg en bildemodus på følgende måter:
	- − Gå til **Innstillinger → Bildeinnstillinger → Bildemodus** og velg ønsket bildemodus.
	- − Trykk på i direktevisningen for å bytte bildemodus.
		- Termisk: Vis kun det termiske bildet.
		- Fusjon: Slå sammen det optiske og termiske bildet. Det sammensatte bildet med tydelige kanter vises i denne modusen.
		- PIP: Vis en del av det termiske bildet oppå det optiske bildet.
- Visuell: Viser kun det visuelle bildet. 2 **Valgfritt**: Når du velger fusjonsmodus, må du velge avstanden i **Bildeinnstillinger → Parallax-korrigering** basert på avstanden til målet for å få bedre overlapping mellom det termiske og optiske bildet.

3 Trykk på  $\boxed{=}$  for å lagre og avslutte.

#### **Merknad**

Kameraet ditt vil med jevne mellomrom utføre en selvkalibrering for å optimere bildekvaliteten og målenøyaktigheten. I denne prosessen vil bildet stoppe en kort stund, og du vil høre et

«klikk» når en lukker beveger seg foran detektoren. Selvkalibreringen vil være hyppigere under oppstart eller i svært kalde eller varme omgivelser. Dette er en normal del av driften for å sikre optimal ytelse for kameraet ditt.

## <span id="page-11-0"></span>**4.2 Angi paletter**

Palettene lar deg velge farger.

*Instruksjoner:*

- 1 Velg en palette på følgende måter:
	- − Gå til **Innstillinger → Paletter** og trykk på **tel** for å bytte paletter.
	- Trykk på **I** i direktevisningen for å bytte palett.
- <span id="page-11-1"></span>2 Trykk på  $\boxed{\supset}$  for å lagre og avslutte.

## **4.3 Velg nivå og område**

Angi et visningsområde for temperatur. Paletten fungerer kun for mål i dette temperaturområdet. Du kan få bedre bildekontrast ved å justere nivåog spennparametrene.

#### *Instruksjoner:*

- 1 I direktevisningen: Trykk på <a>[</a> for å vise menyen.
- 2 Trykk / og velg **Nivå og område**.
- 3 Velg **Innstillingsmodus**, og trykk på for å bytte mellom automatisk og manuell justering.
	- I **Auto**-modus justerer enheten visningsområdet for temperatur automatisk.
	- I **Manuell** modus: Velg **Parameter** for å åpne innstillingsmenyen. Trykk på for å låse eller låse opp makstemperatur eller minimumstemperatur, og trykk på / for å justere den ulåste verdien. Du kan også låse opp maksog minimumstemperatur og trykke på for å øke eller redusere de individuelle verdiene innenfor det
	- samme temperaturområdet.
- 4 Trykk på  $\boxed{\square}$  for å lagre og avslutte.

## <span id="page-11-2"></span>**4.4 Angi fargedistribusjon**

Angi fargefordelingen for å endre fordelingen av farger i bildet. Ulike fargefordelinger gjør det lettere å analysere bildet.

*Instruksjoner:*

- 1 I direktevisningen trykker du på går til **Flere innstillinger → Fargedistribusjon**.
- 2 Velg en fargefordelingsmodus.
	- **Lineær**: Lineær-modus brukes til å oppdage små høye temperaturmål mot en lavtemperaturbakgrunn. Lineær fargefordeling forbedrer og viser flere detaljer om høye temperaturmål, noe som er gunstig for å kontrollere små områder med høy temperatur som er defekte, slik som kabelkontakter.
	- **Histogram**: Histogrammodus brukes til å oppdage temperaturfordeling i store områder. Histogramfargefordeling forbedrer høytemperaturmål og gir detaljer om lavtemperaturobjekter i området, noe som er gunstig for å oppdage små lavtemperaturmål slik som sprekker.

3 Trykk på  $\boxed{=}$  for å lagre og avslutte.

#### **Merknad**

**Fargedistribusjon** støttes ikke i manuell **Nivå og område**. Henvis til *[Velg nivå og område](#page-11-1)* for å velge en innstillingsmodus.

## <span id="page-12-0"></span>**4.5 Velg merkelogo**

Varemerket er produsentens logo og vises nederst til venstre på skjermen.

#### *Instruksjoner:*

- 1 I direktevisningen trykker du på går til **Flere innstillinger → Merkelogo**.
- 2 Trykk på <a>
Frykk på <a>
Trykk på <a>
Trykk på <a>
Trykk på <a>
Trykk på <a>
Trykk på <a>
Trykk på <a>
Trykk på <a>
Trykk på <a>
Trykk på <a>
Trykk på <a>
Trykk på <a>
Trykk på <a>
Trykk på <a>
Trykk på <a>
Trykk på <a>
- 3 Trykk på  $\boxed{=}$  for å lagre og avslutte.

#### *Resultat*

Merkelogoen legges til i

direktevisningsgrensesnittet og øyeblikksbilder.

## <span id="page-12-1"></span>**5 Temperaturmåling**

Temperaturmålingsfunksjonen gir sanntidstemperaturen i scenen. Temperaturinformasjonen vises øverst til venstre på skjermen. Funksjonen er aktivert som standard.

## <span id="page-12-2"></span>**5.1 Angi parameter for måling**

Du kan angi parametere for temperaturmåling for å forbedre presisjonen til

temperaturmålingene.

*Instruksjoner:*

- 1 I direktevisningen: Trykk på **@a** for å vise menyen.
- 2 Trykk  $\boxed{\blacktriangle}$  / $\boxed{\blacktriangledown}$  for å velge ønskede parametre.
- 3 Trykk **@** for å gå ut til innstillingsgrensesnittet.
	- **Strålingsevne**: Aktiver **Tilpasset** og velg **Strålingsevne** for å stille strålingsevnen for målet basert på effektiviteten for utsending av energi i form av termisk stråling, ved å trykke på  $\Box/\Box$ . Du kan også velge en forhåndsinnstilt strålingsevne.
	- **Avstand**: Angi avstanden mellom målet og enheten.
	- **Enhet**: Gå til **Flere innstillinger → Enhet** for å angi temperaturenhet.
	- **Temperaturområde**: Velg et temperaturområde, eller velg **Autobytte**. I **Auto-bytte**-modus kan enheten registrere temperaturen og bytte temperaturområde automatisk.
- 4 Trykk på  $\boxed{=}$  for å lagre og avslutte.

## <span id="page-13-0"></span>**5.2 Angi målingsverktøy**

## *Instruksjoner:*

- 1 I direktevisningen: Trykk på **tel** for å vise menyen.
- 2 Trykk på  $\boxed{4}$ / $\boxed{7}$  og velg **Måling**.
- 3 Velg varmt punkt, kaldt punkt, senterpunkt eller de brukerdefinerte punktene du vil vise på direktevisningen.
- 4 **Valgfritt:** Du kan tilpasse tilpasset
	- brukerdefinerte punkt hvis nødvendig.
		- 1) Gå til **Måling**, velg et brukerdefinert tilkoblingspunkt og trykk på  $\mathbb{C}$ .
		- 2) Trykk på  $\boxed{\text{S}}/\boxed{\text{I}}/\boxed{\text{I}}/\boxed{\text{T}}$  for å endre plasseringen til punktet.
		- 3) Trykk på utløseren for å fullføre innstillingen.
- 5 Enheten viser temperaturen i sanntid øverst til venstre i direktevisningen.

## <span id="page-13-1"></span>**5.3 Fremhev mål med høy temperatur**

I målforbedringsfunksjonen, når målets

temperatur er høyere enn den innstilte verdien, vil målet bli rødt.

*Instruksjoner:*

- 1 Trykk på **@** i direktevisningen og velg **Paletter**.
- 2 Trykk på / for å velge **Over alarm**.
- 3 Trykk på og velg **Temperatur** for å konfigurere terskelen for temperaturfremheving. Når temperaturen til målet er høyere enn den innstilte verdien, vises målet som rødt i direktevisningen.
- 4 Trykk på  $\boxed{\supset}$  for å lagre og avslutte. **Merknad**
	- Trykk på  $\boxed{\color{red}I}$  i direktevisningen for å bytte raskt til **Over alarm**.
	- **Over alarm** støttes bare av enkelte modeller. Se på det faktiske produktet for referanse.

## <span id="page-14-0"></span>**5.4 Konfigurer temperaturalarm**

Angi reglene for alarmen, så avgir enheten en alarm når temperaturen utløser regelen.

**Blinkende alarm** støttes bare av enkelte

#### modeller.

#### *Instruksjoner:*

- 1 I direktevisningen: Trykk på **@a** for å vise menyen.
- 2 Trykk på  $\boxed{\blacktriangle}/\boxed{\blacktriangledown}$ , og velg **Alarm**.
- 3 Trykk på **V**ol for å aktivere funksjonen, og du kan aktivere **Blinkende alarm** eller **Hørbar advarsel** etter ønske.
	- **Blinkende alarm**: LED-lyset blinker når måltemperaturen overstiger alarmterskelen (støttes kun av enkelte modeller).
	- **Hørbar advarsel**: Enheten piper når måltemperaturen overskriver alarmterskelen.

#### **Merknad**

LED-lyset slår seg av automatisk etter aktivering av blinkende alarm.

- 4 Velg **Måling** for å stille inn alarmregelen. Velg **Alarmterskel** for å stille terskeltemperaturen. Enheten avgir et alarmsignal når målets temperatur er høyere eller lavere enn terskelverdien.
- 5 Trykk på  $\boxed{\square}$  for å lagre og avslutte.

# <span id="page-15-0"></span>**6 Ta bilder**

## <span id="page-15-1"></span>**6.1 Ta ett bilde**

Du kan ta øyeblikksbilder i direktevisningen, som viser et miniatyrbilde i direktevisningen. Bildet blir automatisk lagret i albumene. *Instruksjoner:*

#### 1 I direktevisningen kan du ta bilder på følgende måter:

- − Trykk på utløseren i direktevisningen for å ta bilder.
- − Hold inne utløseren i direktevisningen for å finne målet med laserlys, og slipp utløseren for å ta bilder (støttes bare av enkelte modeller).

#### **Merknad**

I direktevisningen trykker du på **Wal**og går til **Flere innstillinger → Laser** for å slå laserlyset på/av. **Laser** støttes bare av enkelte modeller.

- 2 **Valgfritt**: Hvis de termiske bildene skal eksporteres og vises på en skjerm med høy oppløsning, aktiver **SuperIR** i menyen før du tar bilder. Oppløsningen til bilder som tas med **SuperIR** er 4 ganger høyere enn den vanlige.
- 3 **Valgfritt:** Hvis det er nødvendig å lagre et visuelt bilde separat, går du til **Innstillinger → Bildeinnstillinger** for å aktivere **Lagre visuelt bilde** (støttes bare av modellene med optisk linse).

#### **Hva gjør man videre:**

Du kan vise og administrere bildene i albumet, og eksportere dem til en datamaskin.

#### **Merknad**

- Du kan ikke ta bilde når enheten er koblet til en datamaskin.
- **Lagre visuelt bilde** støttes bare av enkelte modeller.

#### <span id="page-15-2"></span>**6.2 Vis bilder**

#### *Instruksjoner:*

- 1 I direktevisningen: Trykk på **@d** for å vise menyen.
- 2 Trykk på / for å velge **Album**, og trykk på **D** for å åpne albumet.
- 3 Trykk på  $\boxed{4}$ / $\boxed{7}$  for å velge bildet, og trykk på **Ca** for å vise det.
- 4 **Valgfritt**: Trykk på for å slette bilder i grensesnittet for bildevisning. Trykk på  $\boxed{\blacktriangle}$  / $\boxed{\blacktriangledown}$  for å bytte bildet.
- 5 Trykk på  $\boxed{\square}$  for å avslutte.

### <span id="page-16-0"></span>**6.3 Eksporter bilder**

### *Formål:*

Koble enheten til PC-en din med en Type-Ckabel, deretter kan du eksportere de tatte øyeblikksbildene. Du kan også eksportere øyeblikksbilder via HIKMICRO Viewer. Se *[Forbindelse med HIKMICRO Viewer.](#page-17-0)*

#### *Instruksjoner:*

- 1 Åpne dekselet til kontakten.
- 2 Koble kameraet til datamaskinen med en Type-C-kabel og åpne stasjonen som blir registrert.
- 3 Velg og kopier bildene til datamaskinen, og vis filene.
- 4 Koble enheten fra PC-en.

### **Merknad**

- For første gangs tilkobling vil driveren installeres automatisk.
- Koble IKKE fra Type C-kabelen fra datamaskinen under installasjonen, da dette kan føre til skade på enheten.

# <span id="page-16-1"></span>**7 Koble enheten til Wi-Fi**

#### *Instruksjoner:*

- 1 I direktevisningen trykker du på **@** og går til **Flere innstillinger → WLAN**.
- 2 Trykk på <a>
for å aktivere funksjonen.
- 3 Trykk på <u>▲ / ▼</u> for å velge Wi-Fi, og skriv inn passordet.
- 4 Trykk på  $\boxed{\supset}$  for å lagre og avslutte.

#### **Merknad**

- IKKE oppgi **mellomrom** siden passordet kan bli feil.
- Wi-Fi-funksjonen støttes bare av visse modeller. Les informasjonen for den aktuelle enheten.

# <span id="page-16-2"></span>**8 Angi enhetstilkoblingspunkt**

#### *Instruksjoner:*

1 I direktevisningen trykker du på går til **Flere innstillinger → Tilkoblingspunkt**.

- 2 Trykk på **@** for å aktivere funksjonen.
- 3 Angi passordet.
- 4 **Valgfritt**: Velg **QR-kode** for å vise QR-koden på enheten. Henvis til *[Tilkobling via](#page-17-2)  [tilkoblingspunkt](#page-17-2)* for å koble raskt til enhetens tilkoblingspunkt.
- 5 Trykk på  $\boxed{=}$  for å lagre og avslutte.

#### **Merknad**

- IKKE oppgi **mellomrom** når du angir passordet, siden passordet kan bli feil.
- Tilkoblingspunktfunksjonen støttes bare av enkelte modeller. Les informasjonen for den aktuelle enheten.

## <span id="page-17-0"></span>**9 Forbindelse med HIKMICRO**

## **Viewer**

Enheten støtter både Wi-Fi-forbindelser og WLAN-hotspot. Koble enheten til HIKMICRO Viewer-appen slik at du kan kontrollere enheten via en mobilapp. Denne funksjonen støttes bare av visse modeller. Se det faktiske produktet for referanse.

## <span id="page-17-1"></span>**9.1 Koble til via Wi-Fi**

#### *Før du starter*

Last ned og installer HIKMICRO Viewer på telefonen din.

#### *Instruksjoner:*

- 1 Slå på enhetens tilkoblingspunkt og fullfør innstillingene for tilkoblingspunkt. Se *[Koble](#page-16-1)  [enheten til Wi-Fi](#page-16-1)* for instruksjoner.
- 2 Koble telefonen til Wi-Fi-nettverket som enheten er i.
- 3 Start appen og følg oppstartsveiviseren for å opprette og registrere en konto.
- 4 Søk og legg til enheten i mobilklienten.

#### *Resultat*

Du kan se direktevisning, ta stillbilder og spille inn videoer via appen.

#### <span id="page-17-2"></span>**9.2 Tilkobling via tilkoblingspunkt**

#### *Før du starter*

Last ned og installer HIKMICRO Viewer på telefonen din. *Instruksjoner:*

- 1 Slå på enhetens tilkoblingspunkt og fullfør innstillingene for tilkoblingspunkt. Se *[Angi](#page-16-2)  [enhetstilkoblingspunkt](#page-16-2)* for instruksjoner.
- 2 Du kan koble til enhetens tilkoblingspunkt på følgende måter.
	- Koble telefonen til enhetens tilkoblingspunkt og oppgi passordet for tilkoblingspunktet.
	- − Start appen og skanne tilkoblingspunktets QR-kode på enheten med appen. Se *[Angi](#page-16-2)  [enhetstilkoblingspunkt](#page-16-2)* for å vise QRkoden.

#### **Merknad**

Se brukerhåndboken til appen for mer detaljert bruk.

- 3 Start appen og følg oppstartsveiviseren for å opprette og registrere en konto.
- 4 Søk og legg til enheten i mobilklienten.

#### *Resultat*

Du kan se direktevisning, ta stillbilder og spille inn videoer via appen.

## <span id="page-18-0"></span>**10 Still inn makromodus**

# **(valgfritt)**

Makromodusen hjelper det håndholdte termografikameraet til å se svært små objekter. Kameraet kan måle temperaturen for svært små objekter og lokalisere

temperaturunntakspunktene.

#### *Før du starter*

● Monter makroobjektivet før du bruker denne funksjonen. Se hurtigstartguiden til makroobjektivet for detaljert bruk.

● Makroobjektivet er ikke inkludert i pakken. Vennligst kjøp den separat. Den anbefalte modellen er HM-B201-MACRO.

#### *Instruksjoner:*

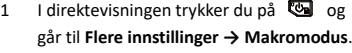

- 2 Trykk på **De** for å aktivere funksjonen.
- 3 Trykk på  $\boxed{\supset}$  for å lagre og avslutte.

### **Merknad**

● Etter å ha aktivert makromodus, kan bare emissiviteten endres. Parametre som avstand, bildemodus, parallaksekorrigering og måleområde kan ikke endres.

● Etter at denne funksjonen er deaktivert, vil parameterne bli gjenopprettet til de tidligere innstilte verdiene, og temperaturrekkevidde angis til autobytte.

## <span id="page-19-0"></span>**11 Caste-skjermen**

Enheten støtter casting av skjerm til PC med UVC-protokollbasert klientprogramvare eller spiller. Du kan koble enheten til PC-en din via en Type-C-kabel, og caste sanntidsvisning fra enheten til PC-en din.

#### *Før du starter*

● Koble enheten til en datamaskin med den medfølgende Type C-kabelen.

● Last ned programvaren og installer klienten på PC-en din.

#### *Instruksjoner:*

- 1 I direktevisningen trykker du på går til **Flere innstillinger → USBprosjektskjerm**.
- 2 Trykk på **We** for å aktivere funksjonen.
- 3 Åpne UVC-klientprogramvaren på PC-en din, da kan du se direktevisning og drift av enheten.

## <span id="page-19-1"></span>**12 Stille LED-lys**

I direktevisningen trykker du på **@**og går til **Lommelykt** for å slå LED-lyset på/av.

#### **Merknad**

LED-lys støttes bare av enkelte modeller. Les informasjonen for den aktuelle enheten.

## <span id="page-19-2"></span>**13 Vedlikehold**

#### <span id="page-19-3"></span>**13.1 Vis enhetsinformasjon**

I direktevisningen trykker du på @ og går til **Flere innstillinger → Om** for å vise enhetsinformasjonen.

## <span id="page-19-4"></span>**13.2 Angi tid og dato**

I direktevisningen trykker du på @ og går til **Flere innstillinger → Tid og dato** for å angi informasjon om tid og dato.

## <span id="page-20-0"></span>**13.3 Velge språk**

I direktevisningen trykker du på **og** og går til **Flere innstillinger → Språk** for å angi menyspråket.

## <span id="page-20-1"></span>**13.4 Formatere lagring**

#### *Instruksjoner:*

- 1 I direktevisningen trykker du på <a> går til **Flere innstillinger → Formater lagring**.
- 2 Trykk på **W**og velg OK for å starte formateringen.

#### **Merknad**

<span id="page-20-2"></span>Formater lagringsenheten før første gangs bruk.

## **13.5 Oppgradere**

#### *Før du starter*

● Last først ned oppgraderingspakken fra det offisielle nettstedet.

● Gå til **Innstillinger → Flere innstillinger → Automatisk avstengning** for å forhindre automatisk avstenging under oppgraderingen.

#### *Instruksjoner:*

- 1 Koble enheten til datamaskinen med en Type-C-kabel og åpne stasjonen som blir registrert.
- 2 Pakk ut oppgraderingspakken for å hente oppgraderingsfilen.
- 3 Kopier oppgraderingsfilen og lim den inn i rotkatalogen til enheten.
- 4 Koble enheten fra PC-en.
- 5 Start enheten på nytt og den vil automatisk oppgraderes. Oppgraderingsprosessen vises på hovedgrensesnittet.

## **Merknad**

Etter oppgraderingen starter enheten automatisk på nytt. Du kan vise den gjeldende versjonen i **Innstillinger → Flere innstillinger → Om**.

## <span id="page-20-3"></span>**13.6 Gjenopprett enheten**

I direktevisningen trykker du på <a>U<br/>a og går til **Flere innstillinger → Gjenopprett enhet** for å initialisere enheten og gjenopprette standardinnstillinger.

# <span id="page-21-0"></span>**14 Appendiks**

### <span id="page-21-1"></span>**14.1 Felles referanse for**

#### **materiellstråling**

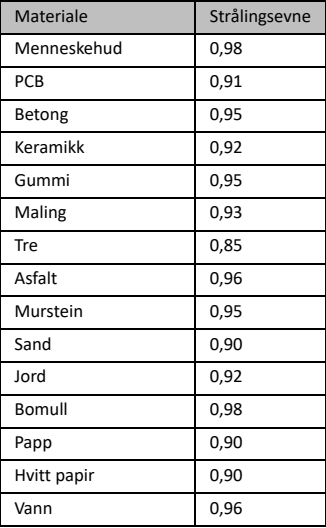

#### <span id="page-21-2"></span>**14.2 Vanlige spørsmål**

#### Spm: Ladeindikatoren blinker rødt.

Sv: Gå gjennom elementene nedenfor.

- 1. Kontroller om enheten blir ladet med den standard strømadapteren.
- 2. Kontroller at omgivelsestemperaturen er over 0 °C (32 °F).

#### Spm: Bildetaking mislykkes.

Sv: Gå gjennom elementene nedenfor:

- 1. Kontroller om enheten er koblet til datamaskinen, slik at bildetakingsfunksjonen er utilgjengelig.
- 2. Er lagringsplassen full?
- 3. Har enheten lavt batteri?

#### Spm: PC-en kan ikke identifisere kameraet.

Sv: Sjekk om enheten koblet til datamaskinen med den standard Type-C-kabelen.

Spm: Kameraet kan ikke betjenes eller reagerer ikke.

Sv: Hold inne **to for å** starte kameraet på nytt.

Skann den følgende QR-koden for å se vanlige spørsmål om enheten.

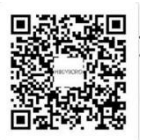

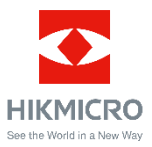

Facebook: HIKMICRO Thermography LinkedIn: HIKMICRO Instagram: hikmicro\_thermography YouTube: HIKMICRO Thermography E-post: support@hikmicrotech.com Nettste[d: www.hikmicrotech.com](https://www.hikmicrotech.com/)